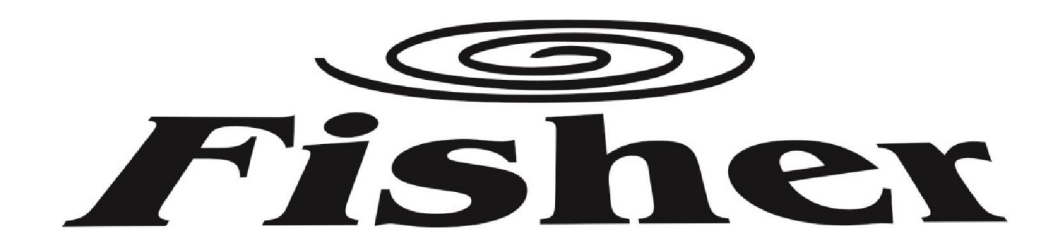

# KEZELÉSI ÚTMUTATÓ

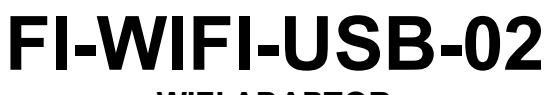

WIFI ADAPTOR

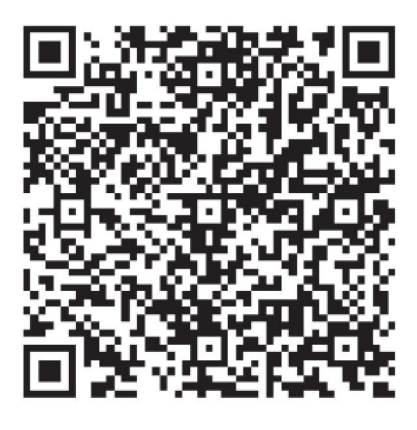

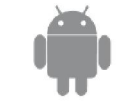

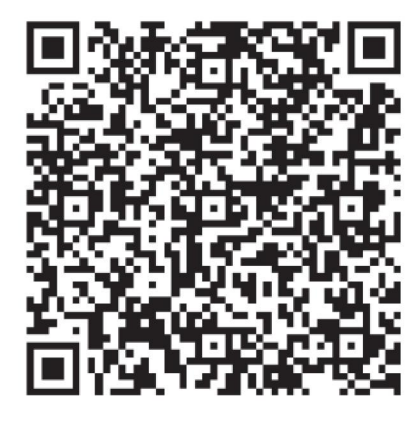

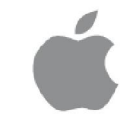

Köszönjük, hogy megvásárolta termékünket. Kérjük, hogy használat előtt figyelmesen olvassa el a kezelési útmutatóban leírtakat!

FI-WIFI-USB-02\_160606

## TARTALOM

- 1 MEGFELELŐSÉGI NYILATKOZAT
- 2 SPECIFIKÁCIÓ
- 3 HASZNÁLAT ELŐTTI TUDNIVALÓK
- 4 A RENDSZER FELÉPÍTÉSE
- 5 TELEPÍTÉS
- 6. AZ ALKALMAZÁS HASZNÁLATA

# FIGYELEM!

- Ez a berendezés megfelel az RSS210 (Industry& Sience Canada) és az FCC 15. része előírásainak. A működése megfelel az alábbi két feltételnek: (1) ez a berendezés nem okozhat káros elektromágneses kölcsönhatást , és (2) a berendezést érő külső elektromágneses behatások nem okozhatnak zavart a berendezés működésében.
- A berendezést csak a mellékelt leírás szerint működtesse! A berendezés megfelel az FCC és IC sugárzási határértékeknek. A rádiófrekvenciás sugárzási behatási határéték túllépésének elkerülése érdekében ne tartózkodjon a WIFI adapterhez 20cm-nél közelebb normál működés közben.
- Bárminemű engedély nélküli módosítás, beavatkozás akadályozhatja a berendezés megfelelő működését.

## 1 MEGFELELŐSÉGI NYILATKOZAT

A gyártó saját felelőségére kijelenti, hogy ez a termék megfelel a 1999/5/EC számú Direktívának és annak minden módosításának.

Amennyiben ezzel kapcsolatban kérdése van, kérjük lépjen kapcsolatba a forgalmazóval.

## 2 SPECIFIKÁCIÓ

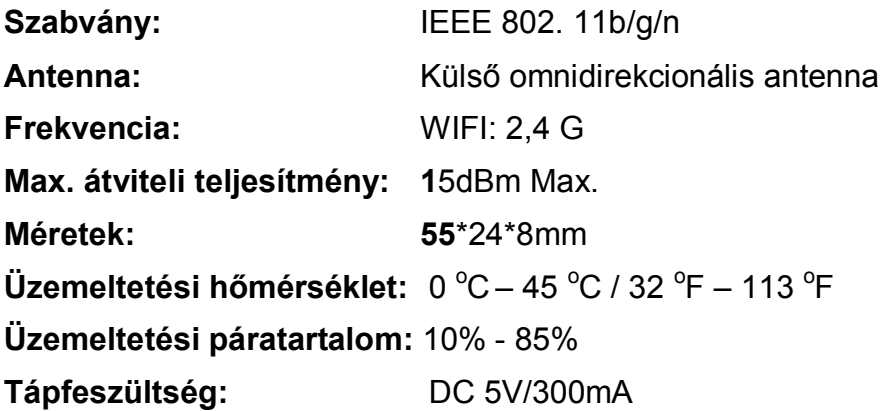

## 3 HASZNÁLAT ELŐTTI TUDNIVALÓK

 A Wifi adapter csak az alábbi operációs rendszerekkel működő okos telefonokkal alkalmazható :

IOS 7.0 vagy későbbi, ANDROID 4.0 vagy későbbi

- Nyilatkozat: Előfordulhat, hogy a termék nem használható minden IOS / Android rendszerrel. Az alkalmazás speciális körülményeire való tekintettel, a gyártó a termék kompatibilitásával kapcsolatban semmiféle felelősséget nem vállal.
- A WIFI adaptor vezeték nélküli hálózat biztonsági beállításai: A rendszer csak a WPA-PSK / WPA2-PSK kódolási protokolt támogatja. A kódolás nélküli használat nem javasolt.
- Az okos telefonnak legalább 5 millió pixeles kamerával kell rendelkeznie a QR kód megfelelő beolvasásához.
- A vezeték nélküli WIFI hálózati kialakítások különbözőségei miatt előfordulhat, hogy a Wifi adaptor elveszti a kapcsolatot a WIFI routerrel, ebben az esetben a szükségessé válhat a helyi hálózat újrakonfigurálása.
- Bizonyos hálózati szituációkban néha a vezérlés ill. lekérdezés közben időtúllépési (Time-out) hibát ír ki az aplikáció. Ilyenkor a berendezés nem hajtja végre az utasítást. Ebben az esetben próbálja újra beállítani a kívánt üzemmódot.

# 4 A RENDSZER FELÉPÍTÉSE

A használathoz egy WIFI router-re és internet kapcsolatra van szükség. Az okos telefon és a vezérlendő klímaberendezések csatlakoznak a router-hez és az interneten keresztül csatlakoznak egymáshoz.

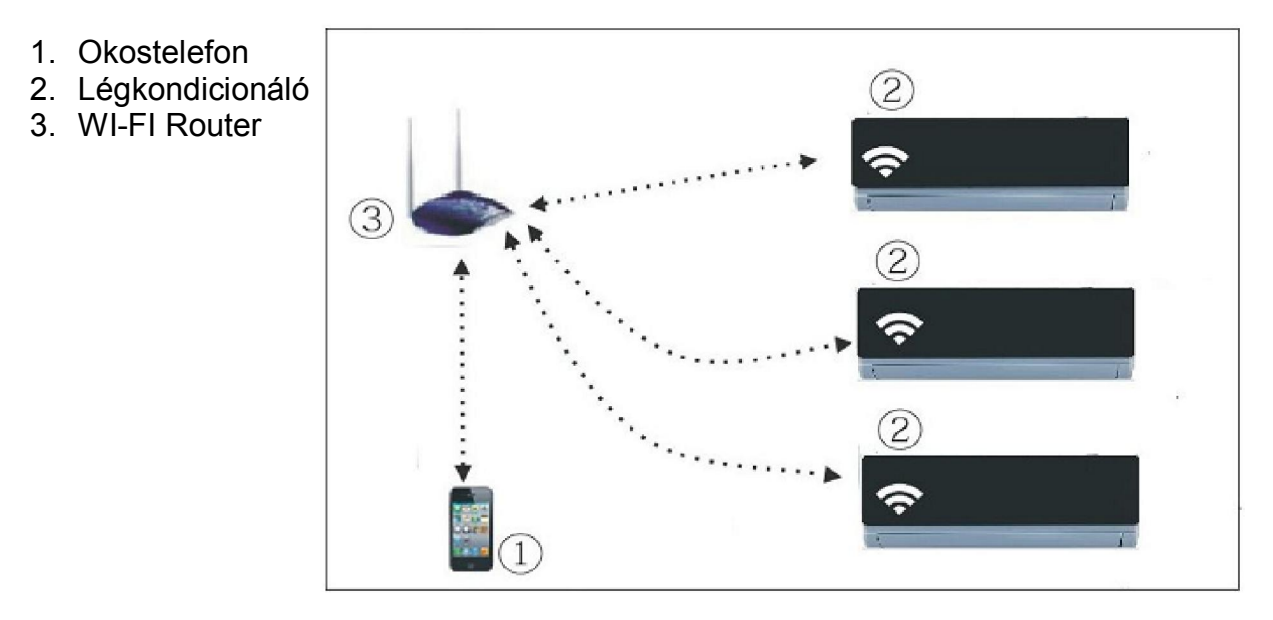

#### A WIFI adaptor csatlakoztatása

1) Távolítsa el a WIFI adaptor védőkupakját

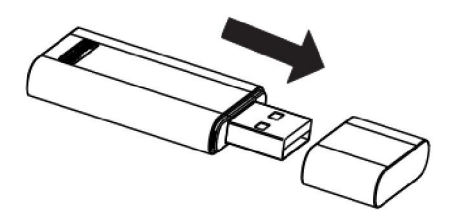

- 2) Nyissa fel a légkondicionáló előlapját, és csatlakoztassa az adaptort az USB csatlakozó aljzatba. (az ábra csak tájékoztató jellegű, a konkrét klímaberendezés csatlakozójának elhelyezkedése ettől eltérhet)
- 3) Ragassza fel a WIFI adaptorhoz tartozó QR bar kódot a készülék oldalára, oly módon, hogy az a telefonnal könnyen leolvasható legyen.

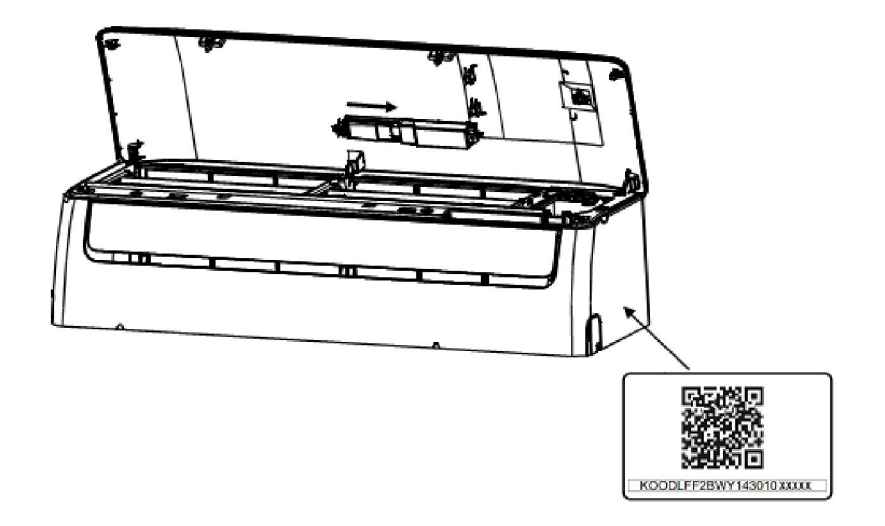

## 5 TELEPÍTÉS

#### 1. Az alkalmazás telepítése

- 1) Iphone felhasználók: olvassa le a címlapon lévő QR kódot, vagy töltse le a "NetHome Plus" alkalmazást az APP Store-ból.
- 2) Android felhasználók: olvassa le a a címlapon lévő QR kódot, vagy töltse le a "NetHome Plusz" alkalmazást a Google Play-ről.

#### 2. A WIFI hálózatbeállítási mód bekapcsolása

A WIFI funkció használata előtt a hálózat beállítása szükséges. A hálózat beállításához a légkondicionálót hálózatbeállítási módba kell kapcsolni. Ezt a következőképpen teheti meg:

- 1) Kapcsolja le a légkondicionáló áramellátását.
- 2) Kapcsolja vissza az áramellátást, és nyomja meg egymás után 7-szer a távirányító "LED" gombját 3 percen belül.
- 3) A beltéri egységen megjelenő "AP" felirat azt jelzi, hogy a légkondicionáló WIFI hálózatbeállítási módba kapcsolt.
- 4) Hálózatbeállítási módban a légkondicionáló a távirányítóval nem vezérelhető. 3-5 perc eltelte után, vagy a hálózat-beállítás végeztével a távirányító újra használható.
- 5) Amennyiben a hálózatbeállítási módban nem történik újabb beállítás, akkor 8 perc elteltével a berendezés automatikusan kilép a beállítási módból, és a megszokott módon vezérelhető.

#### 3. Felhasználói fiók regisztrálása az interneten a "NetHome Plusz" felületre.

Győződjön meg róla, hogy a regisztráció alatt, mind a mobil eszköz, mind pedig a légkondicionáló csatlakozik a router-en keresztül az internethez. Indítsa el a "NetHome Plusz" alkalmazást.

(1) Válassza a "Creat Account" menüpontot

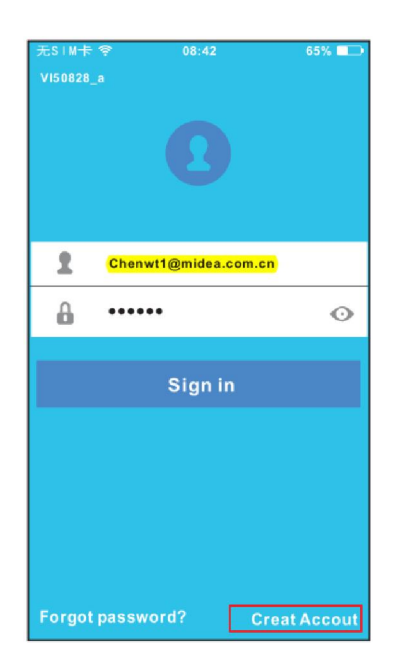

(2) Írja be az e-mail címét és adjon meg egy jelszót (min.6-max.16 karakter), majd válassza a "Registration" menüpontot.

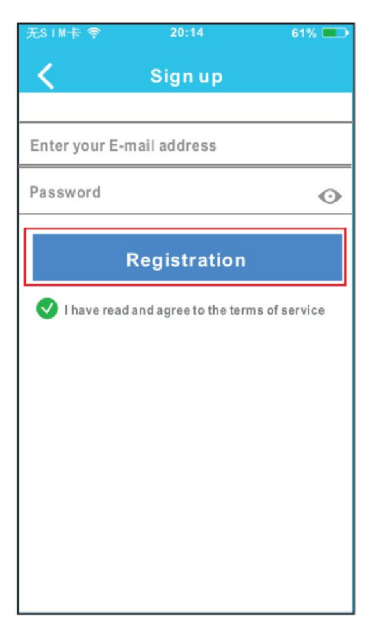

Ha elfelejtette a jelszót akkor érintse meg a "Forgot password?" gombot .

#### 4.Hálózat konfigurálás és légkondicionáló regisztrálása a felhasználói fiókban

**FIGYFLEM!** 

- Egy adott berendezés csak egy felhasználóhoz kapcsolható a Nethome Plusz rendszerben, de egy adott felhasználóhoz több berendezés is regisztrálható, ill egy adott felhasználónéven bármely telefonról be lehet jelentkezni.
- A konfiguráláskor fontos hogy a telefon ahhoz a WIFI hálózathoz kapcsolódjon amire a légkondicionáló berendezést akarjuk kapcsolni.
- Győződjön meg róla, hogy az okostelefon készülék WIFI funkciói megfelelően működnek és automatikusan vissza tud kapcsolódni a Wifi hálózatra.

#### ANDROID rendszer esetén

Indítsa el a "NetHome Plusz" alkalmazást.

A légkondicionáló berendezést állítsa hálózatbeállítási módba az 5.2 fejezetben leírtak szerint.

(1) Irja be a felhasználónevet és a jelszót, majd koppintson a ""Sign in" gombra.

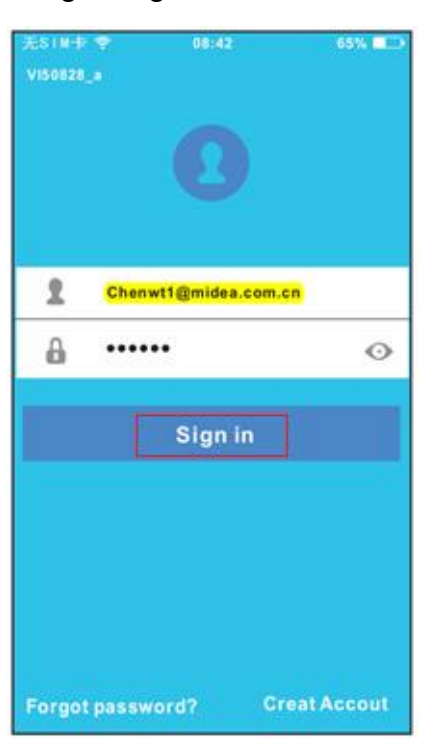

 $(2)$  koppintson  $a + Add$  Device" gombra.

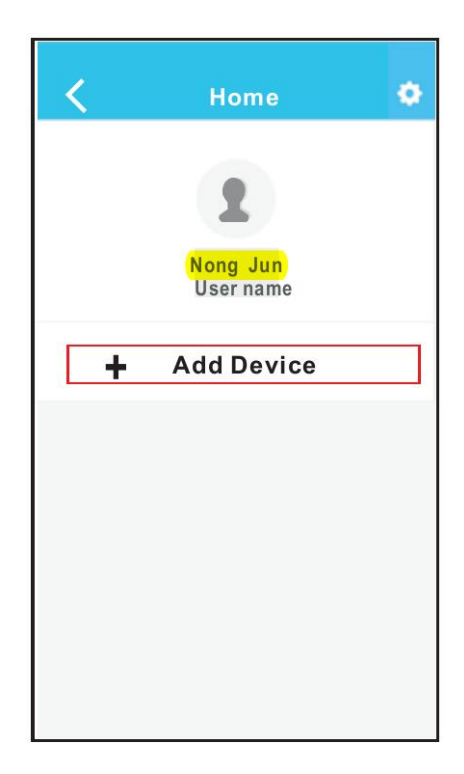

(3) Olvassa le a QR kódot a telefonjával. (a QR kódot ragassza fel a készülék oldalára, nehogy elveszítse ).

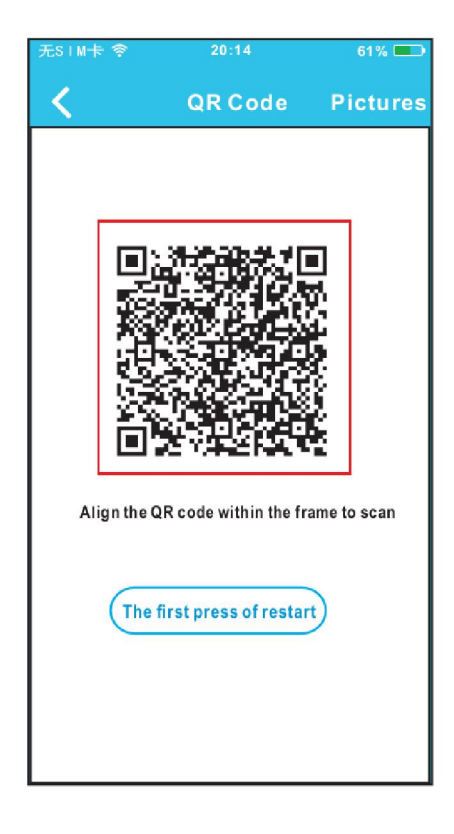

(4) Válassza ki a saját WIFI hálózatát. Írja be a WIFI jelszavát, majd koppintson az "OK" gombra. (A regisztráció néhány percig is eltarthat, ezalatt a "LOADING" felirat jelenik meg a kijelzőn.)

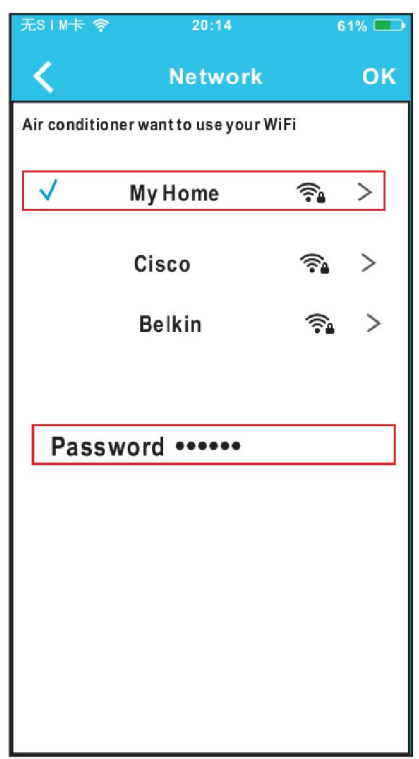

(5) Sikeres konfiguráció esetén a kijelzőn megjelenik a regisztrált légkondicionáló berendezés neve. (A név módosítható)

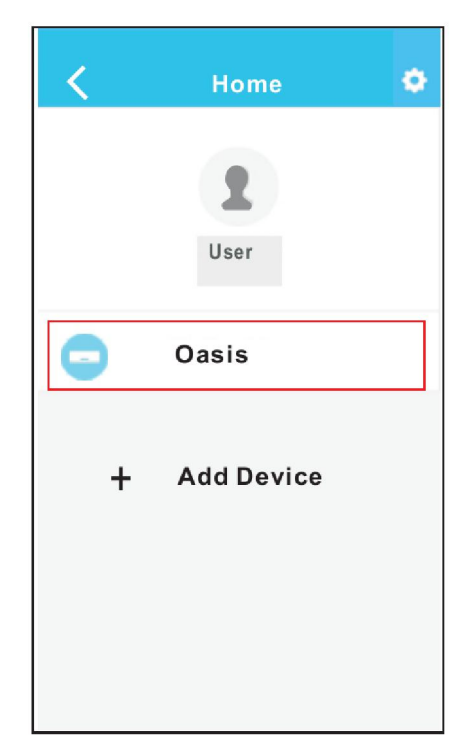

#### IOS rendszer esetén

Indítsa el a "NetHome Plusz" alkalmazást.

A légkondicionáló berendezést állítsa hálózatbeállítási módba az 5.2 fejezetben leírtak szerint.

(1) Irja be a felhasználónevet és a jelszót, majd koppintson a ""Sign in" gombra.

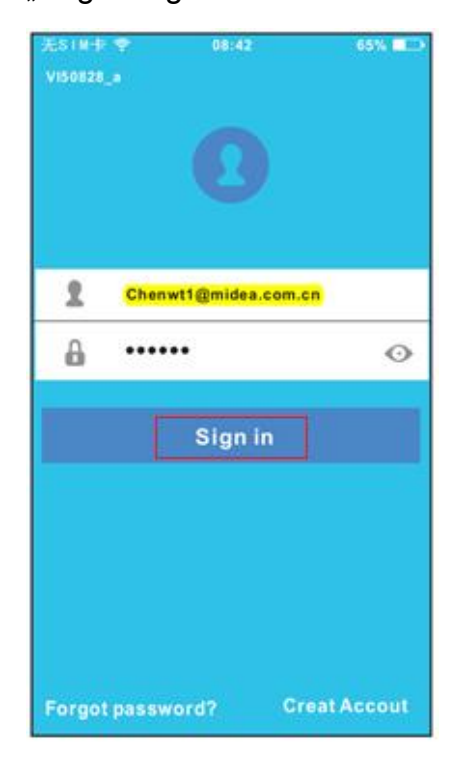

(3) Olvassa le a QR kódot a telefonjával. (a QR kódot ragassza fel a készülék oldalára, nehogy elveszítse ).

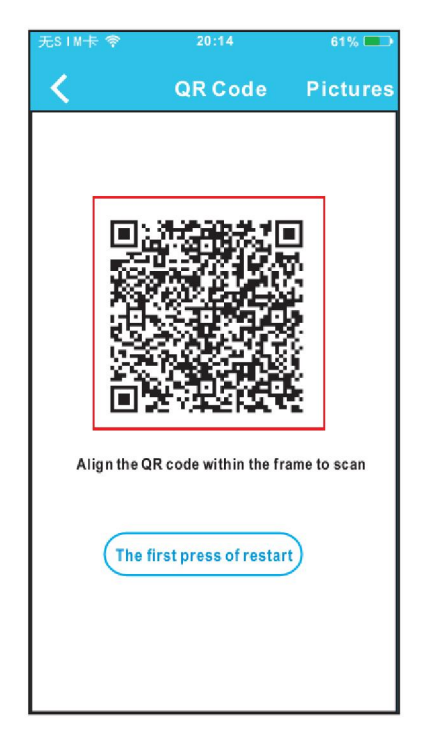

(2) Koppintson  $a$  "+ Add Device" gombra.

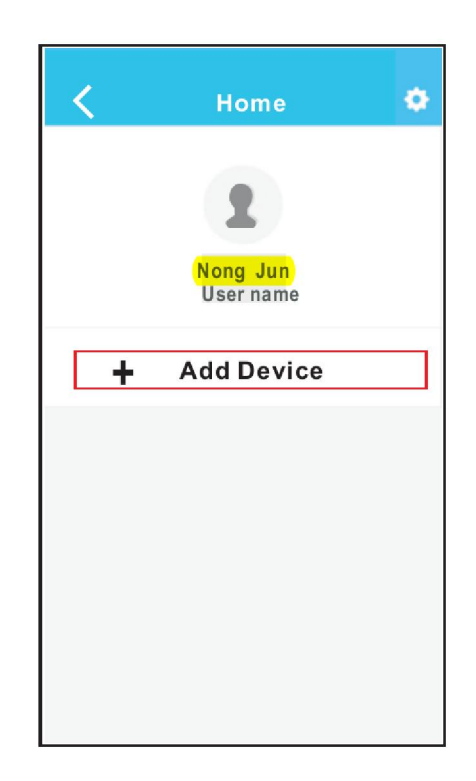

(4) Olvassa el a lenti instrukciókat és lépjen vissza a készülék kezelőfelületéhez.

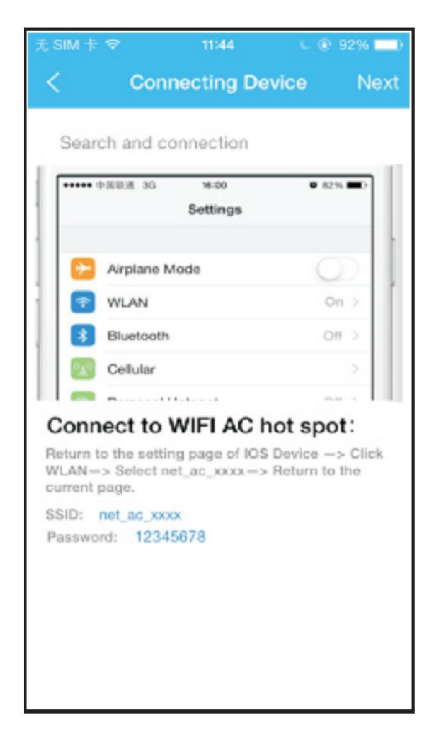

(5) Koppintson a beállításokra hogy eljusson a beállítás oldalra és válassza a WLAN beállításokat.

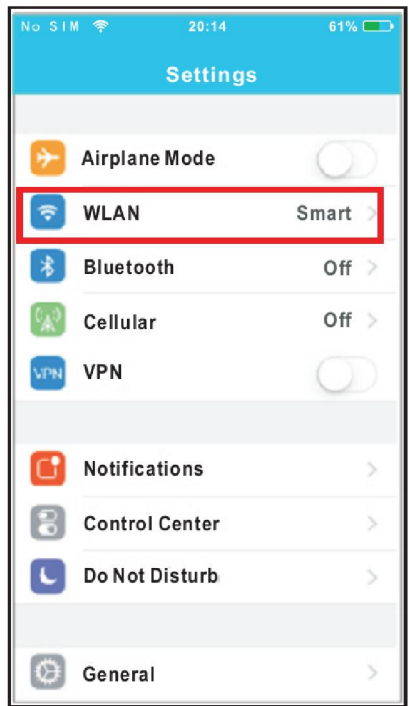

(7) Írja be az adaptor eredeti jelszavát: 12345678 és Koppintson a "Join" gombra.

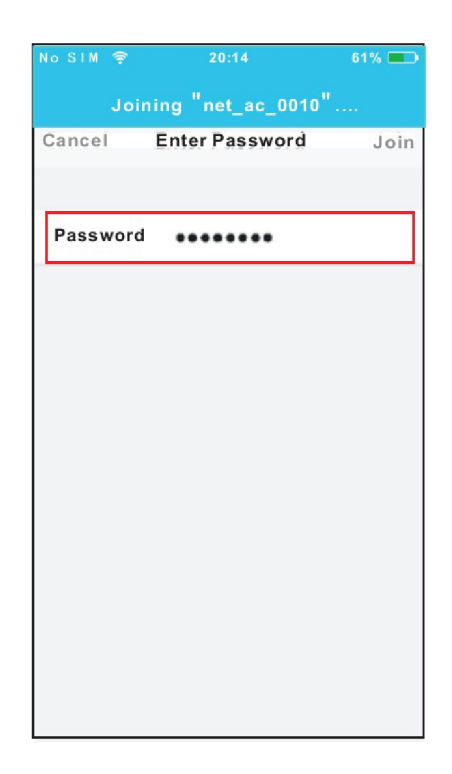

(6) Válassza a "net\_ac\_XXXX" hálózatot.

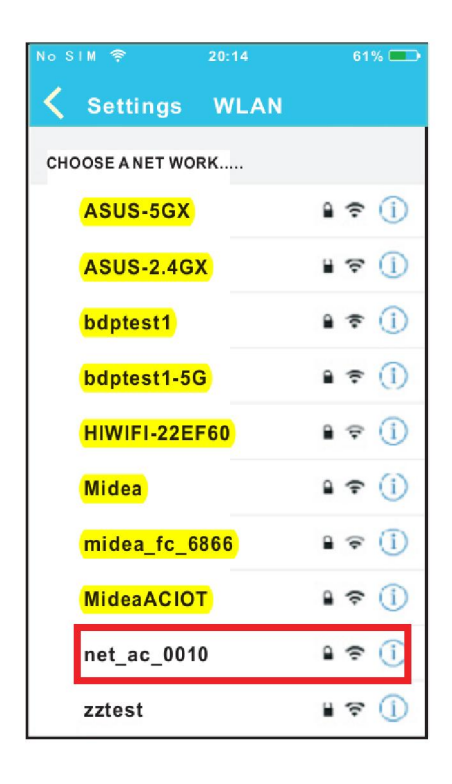

(8) Az alkalmazáshoz való visszatérés után koppintson a "Next" gombra.

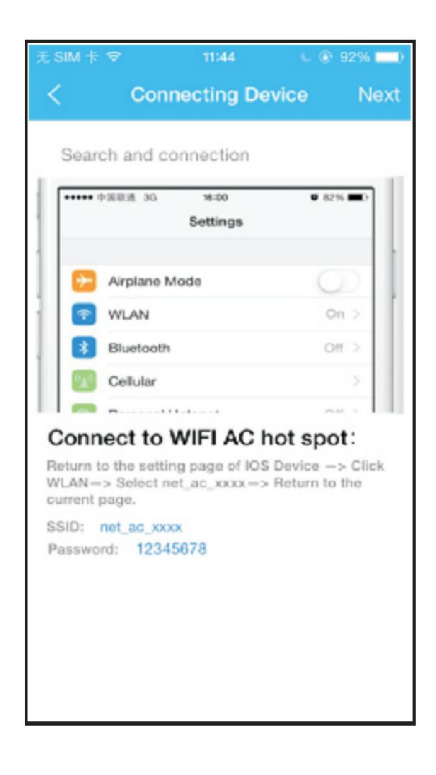

- (9) Válassza ki a saját WIFI hálózatát. Írja be a WIFI jelszavát, majd nyomja meg az "OK" gombot.(A regisztráció néhány percig is eltarthat, ezalatt a "LOADING" felirat jelenik meg a kijelzőn.)
- (10) Sikeres konfiguráció esetén a kijelzőn megjelenik a regisztrált légkondicionáló berendezés neve. (A név módosítható)

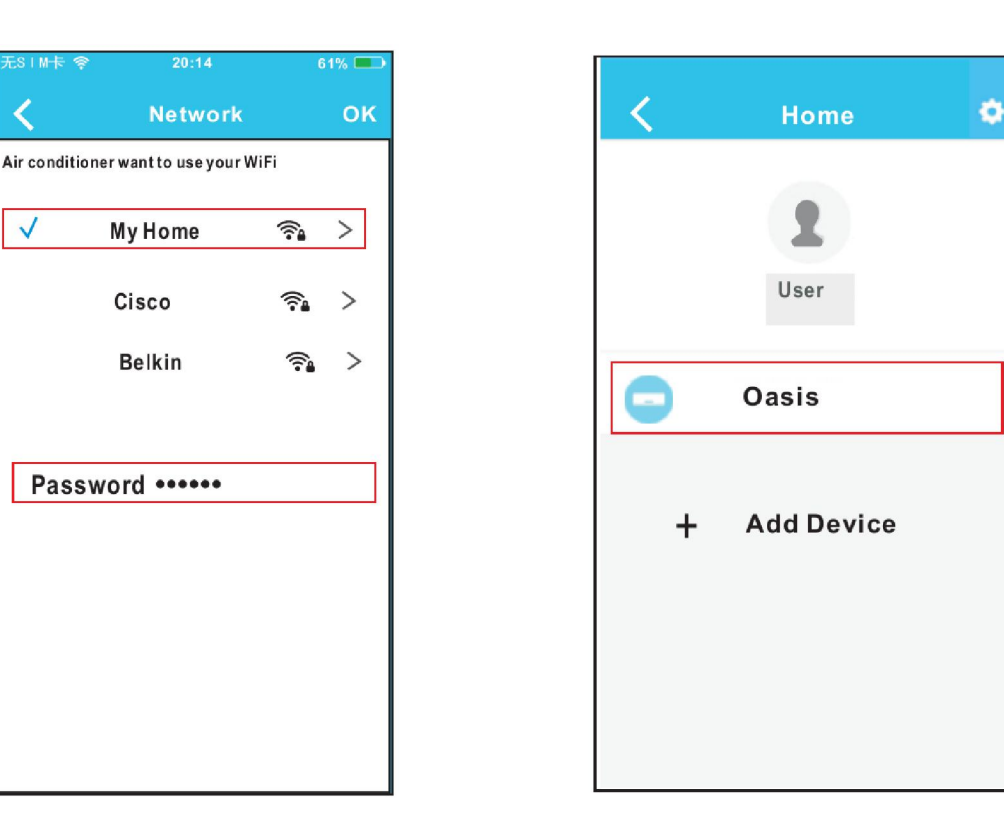

### Megjegyzés:

 $\sqrt{}$ 

A hálózati konfiguráció befejezése után az alkalmazás egy tájékoztató szöveget jelenít meg a képernyőn a sikeres telepítésről.

Bizonyos internet-környezetben előfordulhat, hogy a vezérelni kívánt klímaberendezés offline állapotúként jelenik meg a listában. Ebben az esetben áramtalanítsa a klímaberendezést, majd pár perc után ismét helyezze áram alá.

Az okostelefonján szintén lépjen vissza a bejelentkezéshez és jelentkezzen be ismét.

## 6. AZ ALKALMAZÁS HASZNÁLATA

A távoli hozzáféréssel történő vezérléséhez kövesse a következő lépéseket : Győződjön meg arról , hogy a telefon, és a légkondicionáló is csatlakozik az internethez.

(1) Irja be a felhasználónevet és a jelszót, majd nyomja meg a

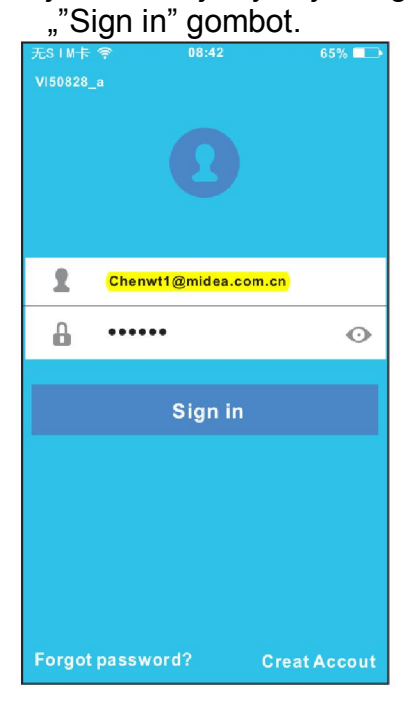

(3) A berendezés beindításához Koppintson a "LOGO" gombra.

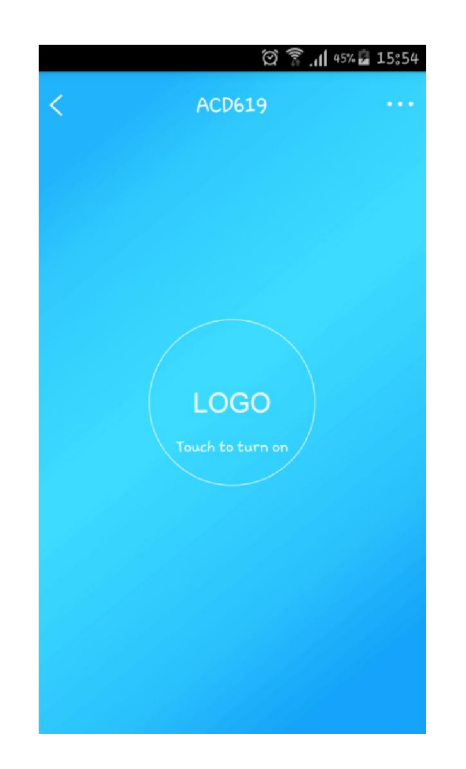

(2) Válassza ki a vezérelni kívánt berendezést.

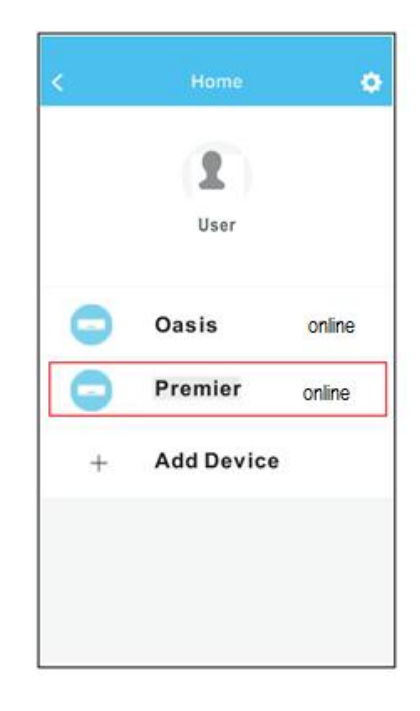

(4) A berendezés működése közbeni fő vezérlő képernyő. (hűtéskor kék, fűtéskor narancsszínű, párátlanító üzemmódban zöld, ventilátor üzemmódban halványkék)<br>la ® ® ® *a*ll ® ® ® all ® ® ® all ® ® ® all ® \$ 3555

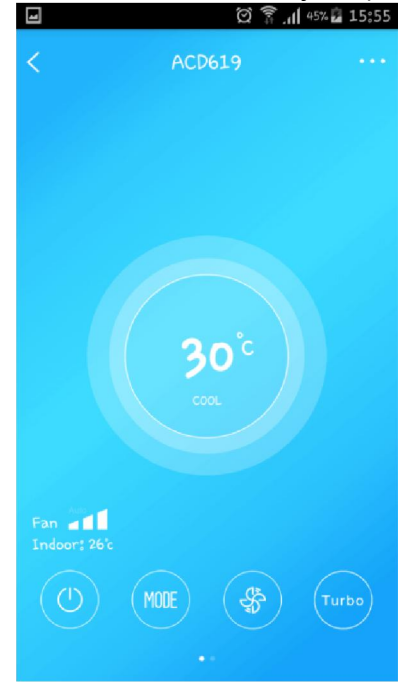

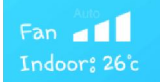

A kijelzőn megjelenik az aktuális légsebesség és a szoba hőmérséklete

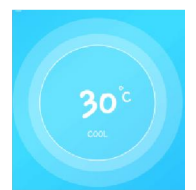

Hőmérséklet beállítás:

A hőmérséklet emeléséhez húzza az ujját a buborék felső felétől felfelé

A hőmérséklet csökkentéséhez húzza az ujját a buborék alsó felétől lefelé

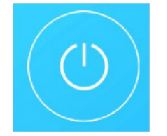

Kikapcsolás: A gomb érintésével kikapcsolja a berendezést.

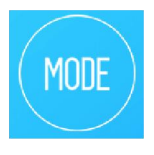

Üzemmód beállítás:

Válassza ki a kívánt üzemmódot (Automata-Auto, Hűtés-Cool, Szárítás-Dry, Fűtés-Heat, Ventilátor-Fan). A kiválasztott üzemmód megjelenik a hőmérséklet kijelző buborékban a kijelző színe az üzemmód szerint az alábbi lesz: Auto-zöld és kék; Hűtés-kék; Szárítás-zöld; Fűtés-narancssárga; Ventilátorüzem-halványkék

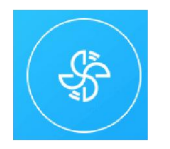

Ventilátorsebesség beállítás:

Érintse meg ezt a gombot, majd válassza ki a kívánt légsebességet: Low- Alacsony, Medium - Közepes, High - Magas, Auto - Automata

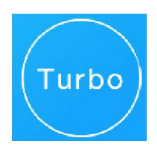

A "Turbo" gombbal bekapcsolhatja a turbo üzemmódot.

A funkció ikonokat balra húzva láthatóvá válnak a további funkciók:

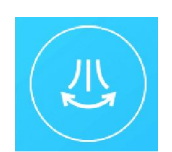

Jobbra/balra swing : (Nem minden berendezésen érhető el)

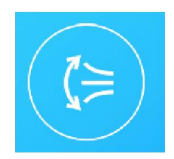

Le /fel swing : (automata légterelés függőleges irányban)

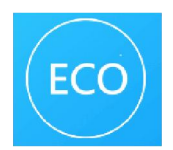

Gazdaságos üzemmód : (Nem minden berendezésen érhető el)

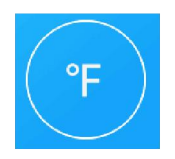

Celsius és Fahrenheit fok közti átváltás:

Figyelem!

Nem minden berendezés rendelkezik minden funkcióval. Az Turbo , az ECO, a jobbra/balra swing nem érhető el a minden berendezésen.

A képernyő bal felső sarkát < megérintve visszaléphet az előző képernyőre.

A képernyő jobb felső sarkát **megérintve** elérheti a speciális funkciókat.

#### Speciális funkciók:

A speciális funkciókat az adott gomb jobbra húzásával kapcsolhatja be

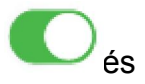

balra húzással kapcsolhatja ki.

• Időzítés, (TIMER on, Timer off) (Nem minden berendezésen érhető el) Beállíthat egy időzített kikapcsolási és egy időzített bekapcsolási időpontot, Választhatja,hogy minden héten ismétlődjék a beállított időzítés (érintse meg a Repeat feliratot), ill. kiválaszthatja, hogy mely napokon legyen érvényben(érintse meg a kívánt napokat). A beállítás végén érintse meg az "OK" gombot a képernyő jobb felső sarkában.

#### FIGYELEM!

Az időzítési funkció jelenleg kifejlesztés alatt van, csak a későbbiekben lesz használható!!

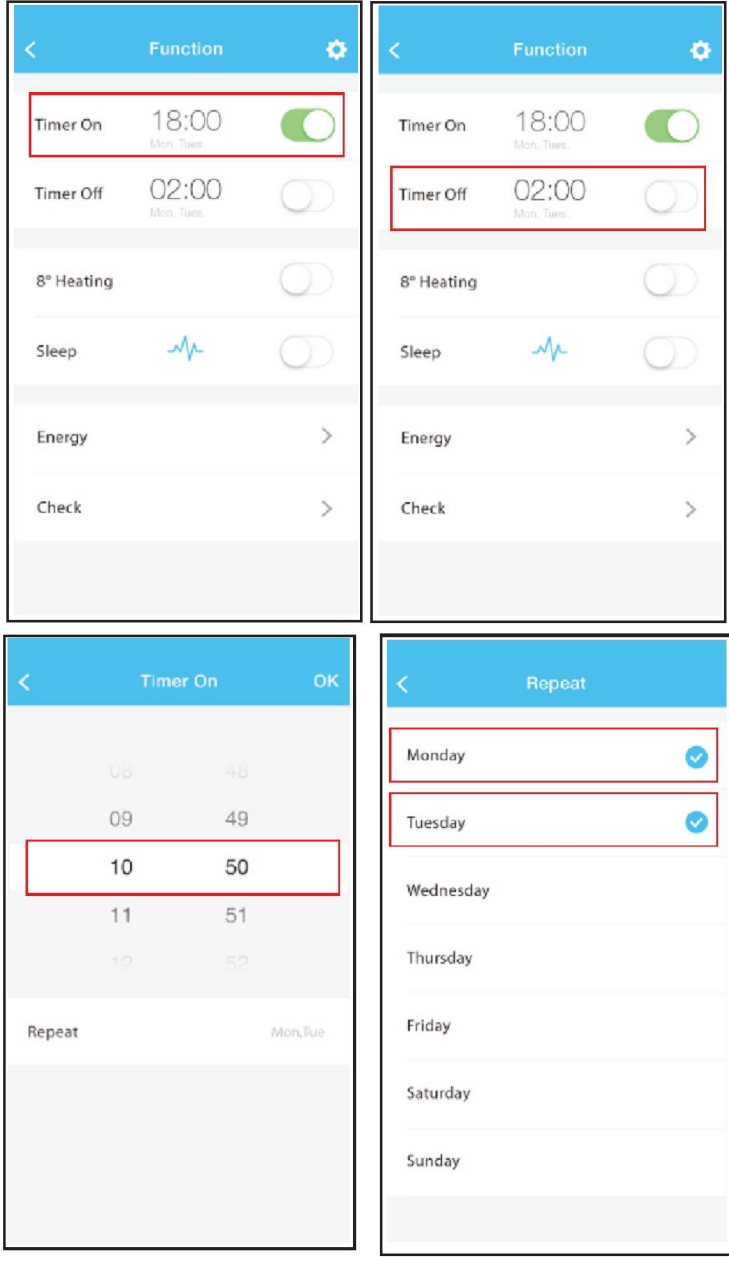

#### Éjszakai üzemmód (Sleep)

Lehetősége van különböző éjszakai üzemmódok kiválasztására ill. egyedi hőmérséklet-lefutás beállítására is. Az egyedi beállítás esetén húzza a hőmérséklet pontokat le/fel igény szerint a diagramban.

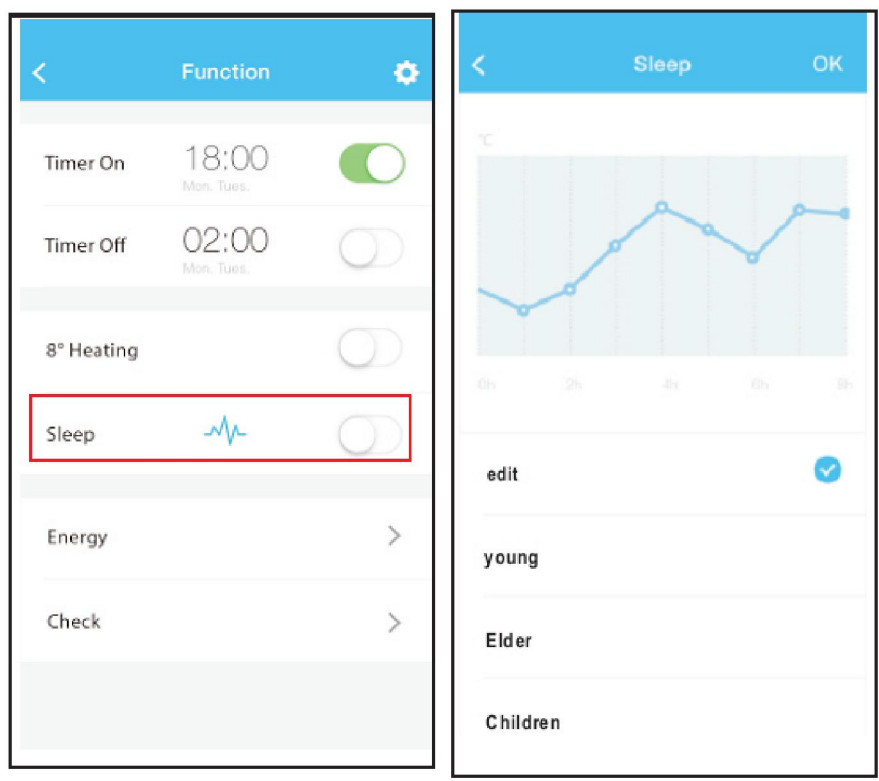

## Önellenörző funkció (Check)

A Check funkcióval ellenőrizhető a berendezés állapota, az ellenőrzés után a képernyőn megjelennek a z esetleges hibás egységek száma (abnormal ), a "Done" gombot megérintve pedig kijelezhetők a konkrét hibák.

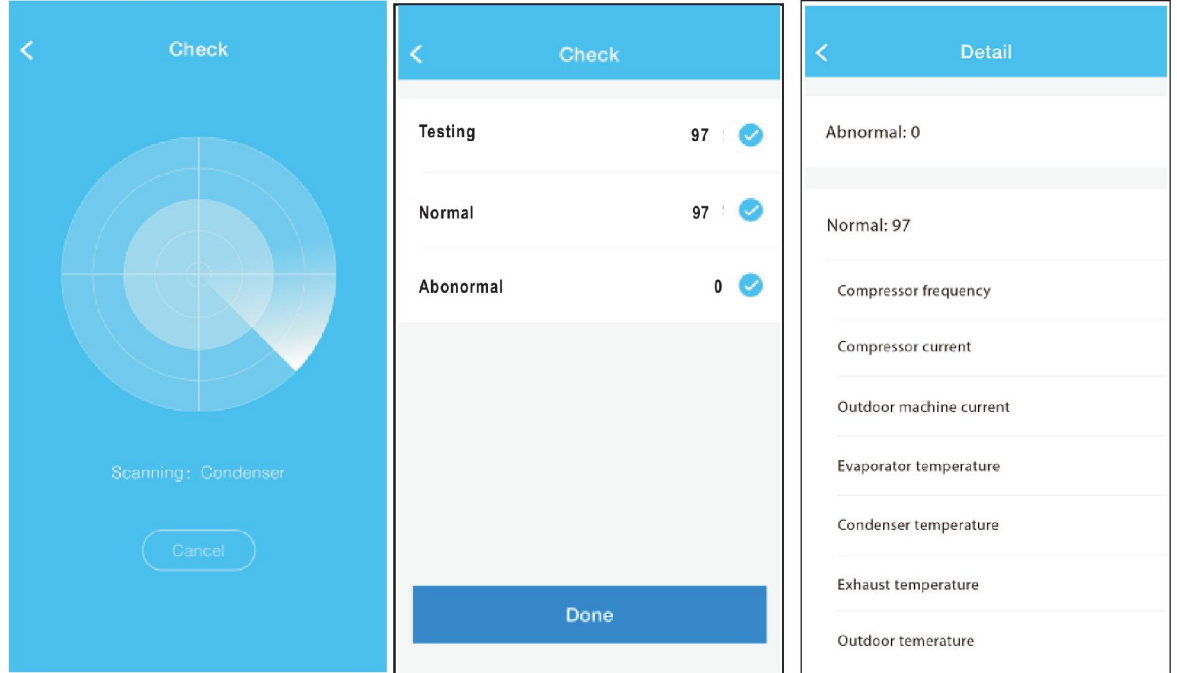

• Temperálási funkció (8°C Heat)

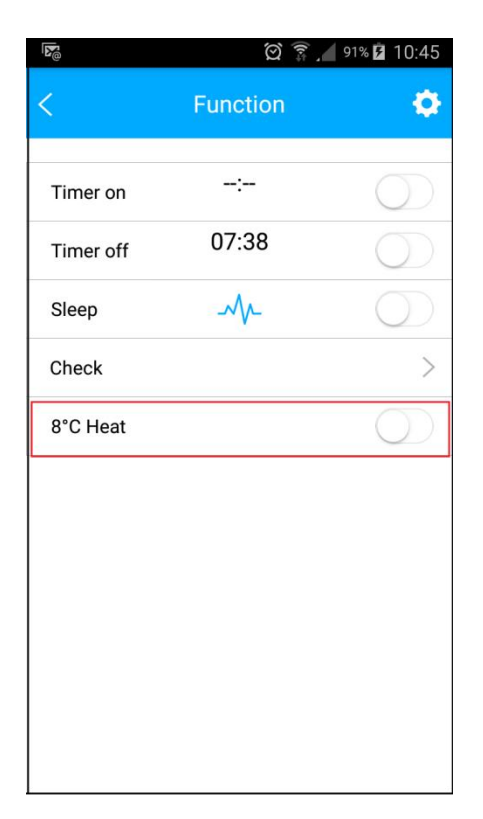

Regisztrált berendezés törlése, megnevezés módosítása.

A képernyő jobb felső sarkát **köll** megérintve megtekintheti a berendezés képét, módosíthatja a berendezés megnevezését, ill. a "DELETE" gombbal törölheti a berendezést a listából.

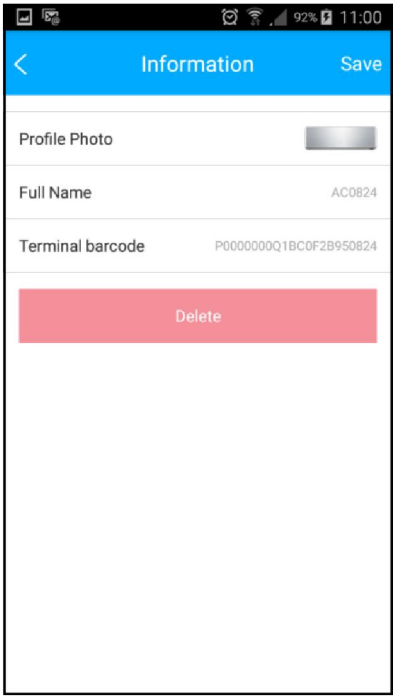

Fiókbeállítások, jelszóváltoztatás.

Lépjen vissza az alábbi képernyőig és érintse meg a képet. A megjelenő képernyőn módosíthatja a felhasználói beállításokat.

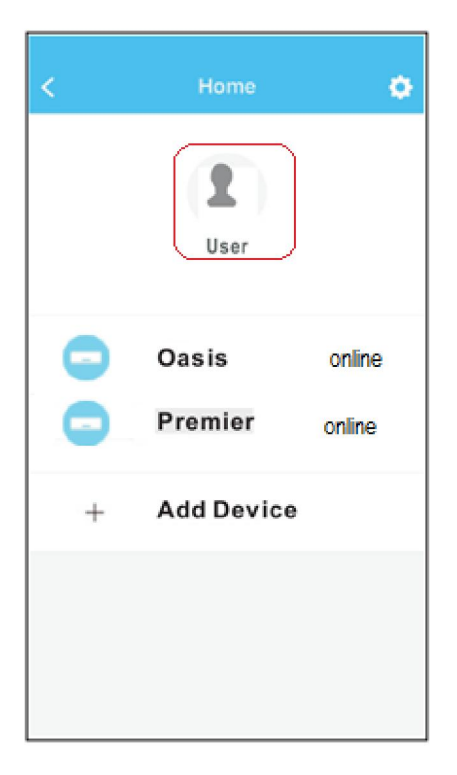

A gyártó semmiféle felelősséget nem vállal az Internet, a WIFI router ill. az okostelefon okozta problémákkal vagy károkkal kapcsolatban.